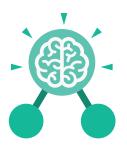

#### **Key Learning**

- To format cells as currency, percentage, decimal to different decimal places or fraction.
- To use the formula wizard to calculate averages.
- To combine tools to make spreadsheet activities such as timed times tables tests.
- To use a spreadsheet to model a reallife situation.
- To add a formula to a cell to automatically make a calculation in that cell.

#### **Key Resources**

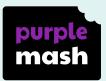

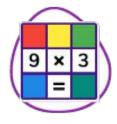

#### 2Calculate

#### **Key Vocabulary**

#### **Average Function**

A feature that allows a user to find the average values of selected cells..

#### Advance mode

A mode of 2Calculate in which the cells have references and can include formulae.

#### **Copy and Paste**

A way to copy information from the screen into the computer's memory and paste it elsewhere without retyping.

#### Columns

Vertical reference points for the cells in a spreadsheet.

#### Cells

An individual section of a spreadsheet grid. It contains data or calculations.

#### Charts

Use this button to create a variety of graph types for the data in the spreadsheet.

#### **Equals tool**

Tests whether the entered calculation in the cells to the left of the tool has the correct answer in the cell to the right of the tool.

#### Formula

Use the formula wizard or type into the formula bar to create a formula in a cell, this will calculate the value for the cells based upon the value of other cells in the spreadsheet.

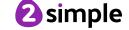

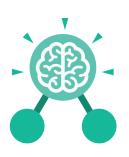

#### Formula Wizard

The wizard guides you in creating a variety of formulae for a cell such as calculations, totals, averages, minimum and maximum for the selected cells.

#### Move cell tool

This tool makes a cell's contents moveable by drag-and-drop methods.

#### **Key Vocabulary**

#### Random tool

Click to give a random value between 0 and 9 to the cell.

#### Rows

Vertical reference points for the cells in a spreadsheet.

#### **Spin Tool**

Adds or subtracts 1 from the value of the cell to its right.

#### **Spreadsheet**

A computer program that represents information in a grid of rows and columns. Any cell in the grid may contain either data or a formula that describes the value to be inserted based on the values in other cells.

#### Timer

When placed in the spreadsheet, clicking the timer adds 1 to the value of the cell to its right every second until it is clicked again.

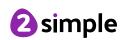

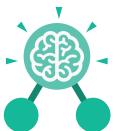

### **Key Images** Increase or decrease Open, close or share Save your work Open a previously saved file a file spreadsheet size Advanced mode Formula Wizard Format Cell Toolbox Charts Totals toolbox Controls Toolbox Random Number Image Tools Spin Timer Equals To Copy To Cut To Paste

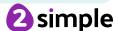

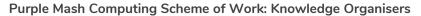

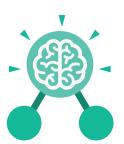

#### **Key Questions**

## How would you add a formula so that the cell shows the percentage score for a test?

Click on the cell where you want the percentage score to be displayed then click the formula wizard button. Click on the cell that contains the score. Choose the ÷ operation then click on the cell that shows what the test was out of. Click OK. Click on the answer cell and then the formet cell button. Choose % as the format.

### Which tools would you use to create a timed times tables test in 2Calculate?

You could use the random tool, the spin tool, the equal tool and the timer tool.

### Give an example of the data that could be best represented by a line graph.

Data where both axes will contain continuous data so that you can see trends in the data. Such as ages and heights, time and temperature, years and costs.

### Explain what a spreadsheet model of a real-life situation is and what it can be used for?

It represents the data of a situation for example budgeting for a party, working out how big a field needs to be for a certain number of animals, working out how to spend your pocket money over time.

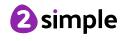